## Job Aid – Checklist for staff leaving WIC

## What you need to do

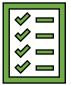

| #  | Exit task                                                                   | $\checkmark$ |
|----|-----------------------------------------------------------------------------|--------------|
| 1. | Email <u>WIC.APP-SUPPORT@dhsoha.state.or.us</u> with the employee's name    |              |
|    | and ask to delete Citrix account and Familynet access.                      |              |
| 2. | If user has WIC Direct access (used to search participant redemptions in    |              |
|    | CDP), email <u>WIC.APP-SUPPORT@dhsoha.state.or.us</u> with the employee's   |              |
|    | name and ask to delete WIC Direct access.                                   |              |
| 3. | Email <u>WIC.APP-SUPPORT@dhsoha.state.or.us</u> with the employee's name if |              |
|    | user printed Graduation Letters from the Graduation Letter website          |              |
| 4. | Remove the employees TWIST User ID and roles.                               |              |
|    | • See TWIST training manual, <u>Chapter 6 Lesson 100</u> for instructions   |              |
|    | on removing roles and users.                                                |              |
|    | • See Policy 901 – TWIST Data System Security for information.              |              |
| 5. | End date the staff person in the TWIST Operations module, Staff             |              |
|    | Information screen(see graphic on page 2).                                  |              |
|    | • See TWIST Training Manual, <u>Chapter 8, Lesson 101</u> for instructions. |              |
|    | Removing the clinics from the staff person on this page ensures the         |              |
|    | staff member no longer shows up on reports.                                 |              |

## Staff temporarily leaving WIC

If a staff person temporarily leaves WIC (e.g. FMLA) you do not need complete these steps.

Note: If a staff person does not access Citrix for 30 days, their Citrix account is deactivated. You will have to contact App Support to reactivate their account and reset their password. This can take up to a week. The staff person will not be able to use any of their previous passwords.

## End-dating a staff person in TWIST

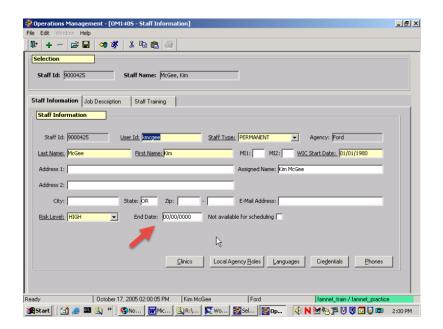